## Kreiranje Header – a i Footer – a

Postupak kreranja headera i footera može biti različit u zavisnosti od željenog rezultata. Naime, ukoliko se želi da header i footer budu različiti na prvoj strani, na parnim i na neparnim stranama, potrebno je uraditi sledeće:

1. Prvo otvoriti tri strane u word dokumentu (jedna strana je naslovna – prva, jedna parna i jedna neparna strana). Na taj način je moguće wordu "objasniti" kako treba da izgledaju svaka od tih strana posebno

## Page: 3 of 3

**Slika 1 Broj strana prikazan u donjem levom uglu Word dokumenta**

2. Nakon toga, u okviru Insert kartice bira se opcija Header (jedna od ponuđenih varijanti Headera ili opcija Edit Header)

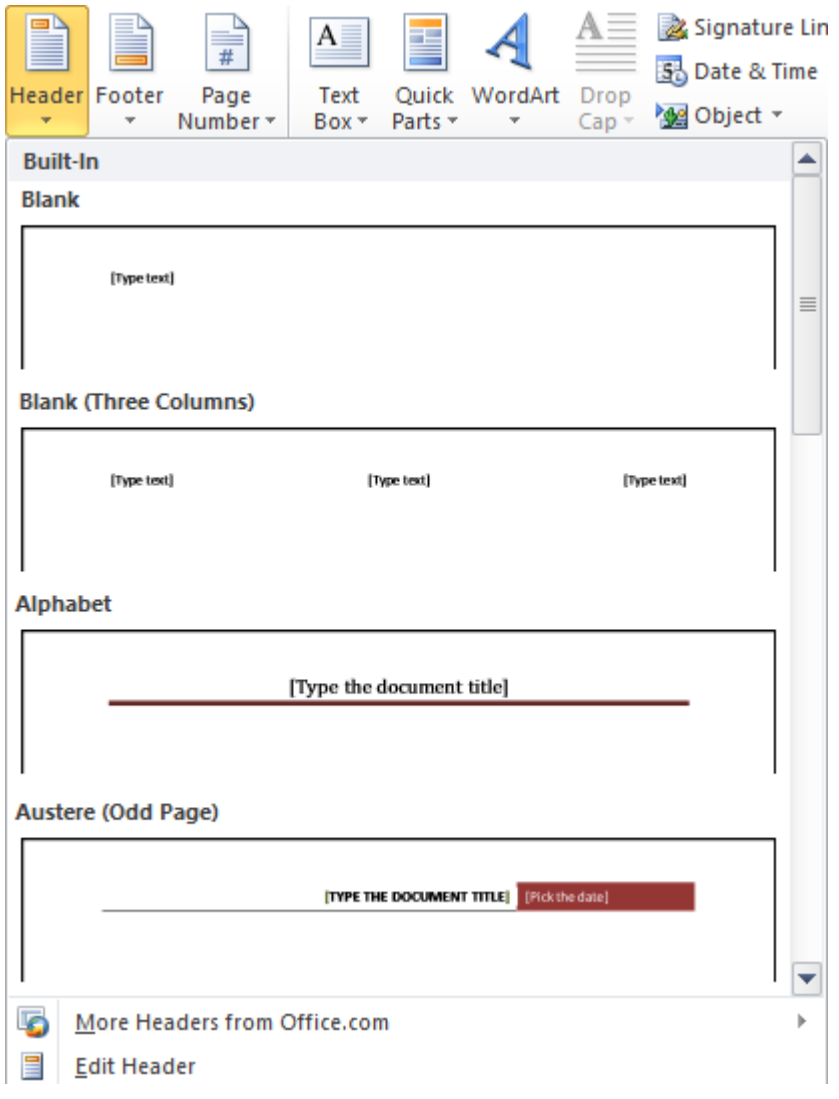

**Slika 2 Insertovanje Header – a u MS Wordu**

- 3. U koviru kartice Header & Footer Tools (kartica se aktivira insertovanjem header a ili footer a ) u delu Options (slika 3), moguće je podesiti sledeće opcije:
- Different First Page različita prva strana
- Different Odd & Even Pages različite neparne i parne strane, i
- Show Document Text prikaz teksta
- Different First Page
- Different Odd & Even Pages
- Show Document Text

Options

**Slika 3 Podešavanje izgleda prve strane, neparnih i parnih strana**

Za opciju u kojoj će sve navedene strane biti različite (Prva strana – naslovna. neparne strane i parne strane) potrebno je selektovati (čekirati) sve tri opcije.

4. Nakon toga se realizuje izgled Header – a tri puta. Posebno kako će izgledati na prvoj strani, posebno kako će izgledati ne neparnim stranama (Odd Pages) i posebno kako će izgledati na parnim (Even Pages) stranama. Tek nakon toga će MS Word "znati" šta autor dokumenta želi. Na slikama ispod prikazan je izgled Header – a na različitim položajima u okviru dokumenta. Važno je napomenuti da se na tekst u kviru Header – a mogu primeniti sva podešavanja kao i na bilo koji drugi dokument.

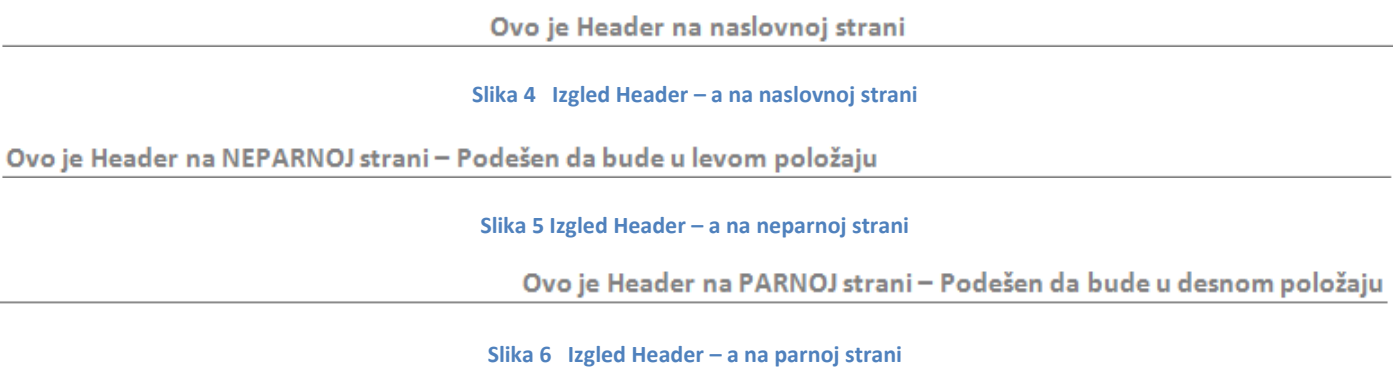

5. Kreiranje Footer – a se realizuje na isti način kao i kreiranje Header – a. Potrebno je kreirati izgled Footera na prvoj strani, na neparnim i na parnim stranama. Ukoliko se želi insertovati broj strane u footeru, na mestu gde treba da bude broj strane pokreće se opcija Page Number/Current Position u okviru Design kartice Footer – a i odabere neka od varijanti.

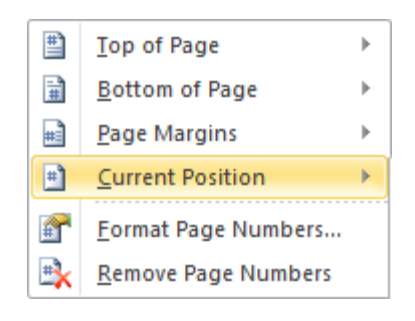

**Slika 7 Insertovanje broja strane u footer**

- 6. Na kraju se dobija različit izgled Footer a na prvoj strani, na parnim i na neparnim stranama dokumenta (sve ovo je reakizovano i na ovom dokumentu).
- 7. Završna opcija bi bila podešavanje brojača strana (Page Number Format) da broji od nule kako ne bi računao i prvu (najčešće naslovnu) stranu (ovaj postupak se ne realizuje isto u Wordu 2007 i Wordu 2010).

## **Ovo je Header na PARNOJ strani – Podešen da bude u desnom položaju**

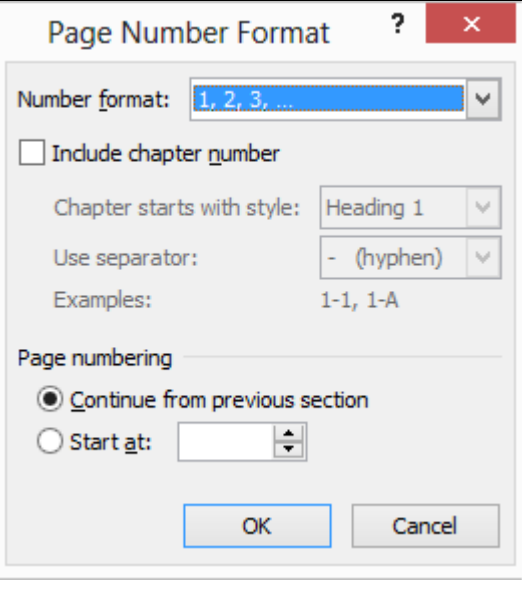

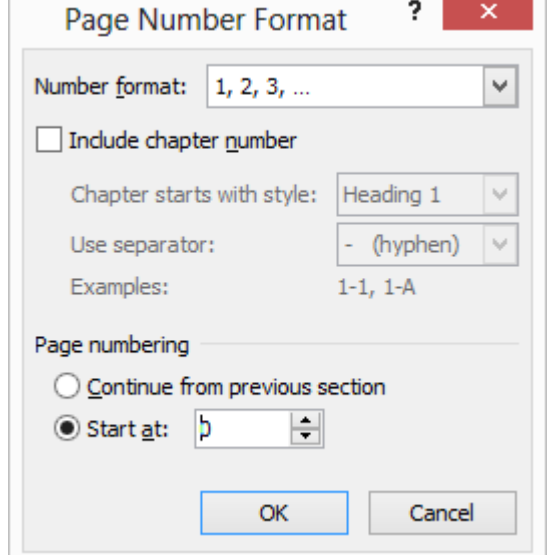

**Slika 8 Podešavanje brojača strana da broji od nule**